# **Como configurar limite de fotos**

## <span id="page-0-3"></span>Produto: MaxPromotor

- [A Ferramenta](#page-0-0)
- [1 Fotos de Perguntas do Tipo Foto](#page-0-1)
- [2 Fotos de Itens Avaliados](#page-0-2)
- [3 Foto de Pesquisa](#page-1-0)
- [4- Exibição no MaxPromotor APP](#page-1-1)

## <span id="page-0-0"></span>**A Ferramenta**

A ferramenta "range de fotos" ajuda a definir quantas fotos um promotor pode tirar. Isso é útil porque limita a quantidade de fotos em perguntas normais. Atualmente, o range de fotos funciona para perguntas do tipo "**FOTO**", fotos da pesquisa e "**ITENS AVALIADOS**". Para cada item que não é uma foto na pergunta "**ITENS AVALIADOS**", é possível fazer uma configuração. O documento será dividido em 3 partes: Fotos de Perguntas do Tipo Foto, Fotos de Itens Avaliados e Fotos de Pesquisas. A quantidade mínima deve ser 0 ou mais, e a máxima deve ser até 99.

#### Importante

Com o range **ativado**, o promotor deve obrigatoriamente tirar pelo menos a quantidade mínima de fotos para concluir a pesquisa, mesmo que a pesquisa não seja obrigatória.

## <span id="page-0-1"></span>**1 - Fotos de Perguntas do Tipo Foto**

#### **Web**

1. Editar a configuração das perguntas é essencial para que apareçam corretamente no aplicativo. Acesse a tela de cadastro de perguntas, clique em "Editar Perguntas" e, em seguida, ative a opção "Utiliza Intervalo de Fotos". Insira as quantidades mínima e máxima desejadas.

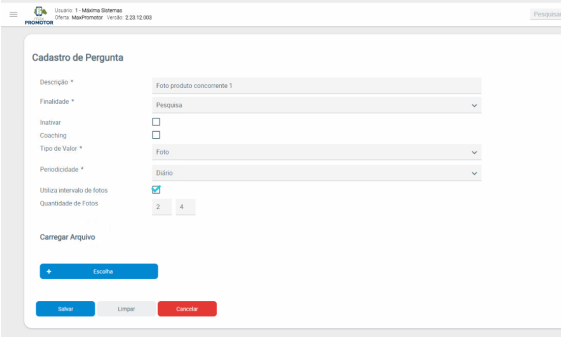

Observação

Certifique-se de que esta pergunta esteja corretamente vinculada à pesquisa para aparecer no APP.

#### <span id="page-0-2"></span>**2 - Fotos de Itens Avaliados**

- Web Tabela de Pesquisa
- 1. Acesse a tela de "**Cadastro de Pesquisa**", clique em "**Editar Itens da Pesquisa**", escolha o assunto e a pergunta desejados, e ative a opção "**Habilitar Intervalo de Fotos**" na tela de Itens Avaliados.

## Artigos Relacionados

#### **Content by label**

There is no content with the specified labels

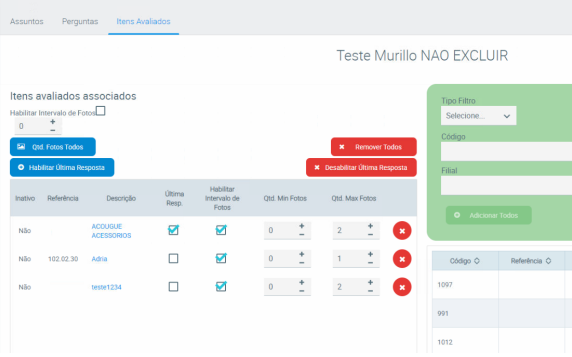

#### Observação

No contexto de pergunta agrupada, o intervalo de fotos para este item avaliado será aplicado a todas as perguntas dentro do grupo de perguntas agrupadas.

- Web Tela de cadastro de itens avaliados
- 1. Clique em "Cadastrar" ou "Editar" para um item avaliado na tela de cadastro de itens avaliados.

<span id="page-1-0"></span>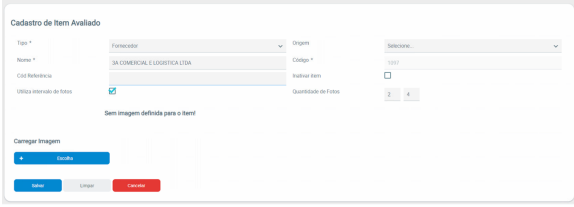

## **3 - Foto de Pesquisa**

- Web Tela de Edição de Pesquisa
- 1. Clique em "**Editar Pesquisa**", escolha a opção "**Utiliza range de fotos**" e insira as quantidades mínima e máxima desejadas.

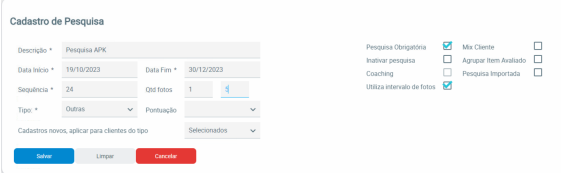

# <span id="page-1-1"></span>**4- Exibição no MaxPromotor APP**

A visualização do intervalo de fotos no MaxPromotor é calculada pela fórmula: (Quantidade de Fotos Tiradas) / (Quantidade Mínima - Quantidade Máxima), resultando no seguinte formato

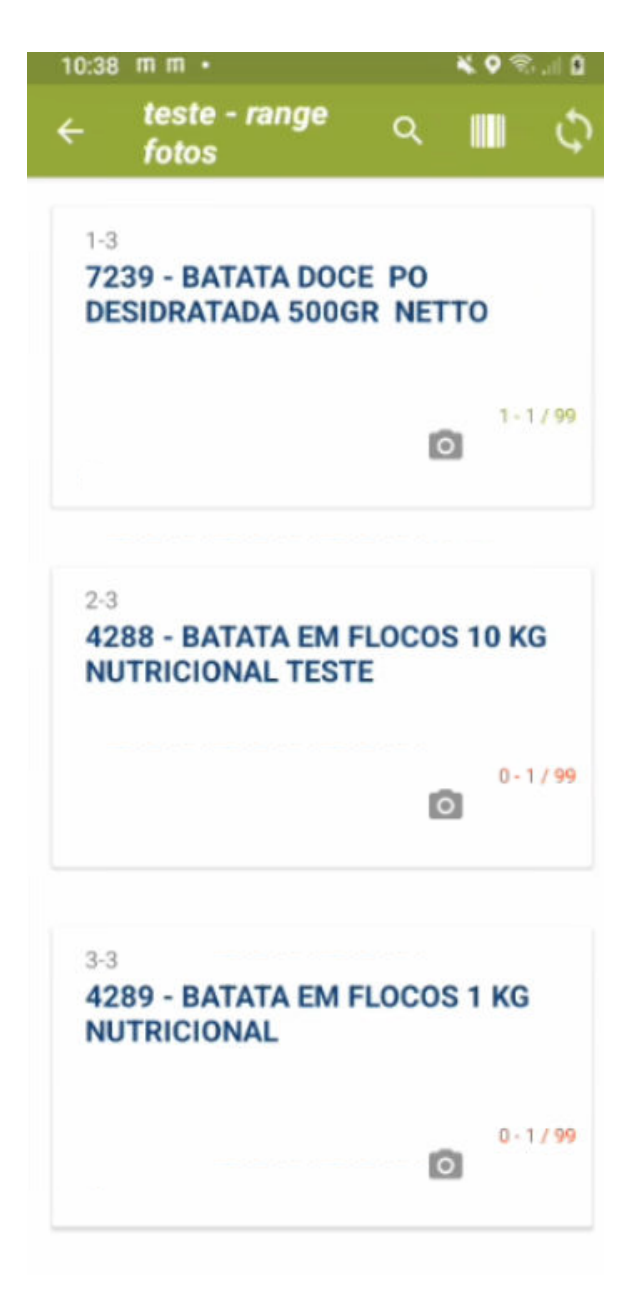

#### [Voltar](#page-0-3)

Artigo sugerido pelo analista Murillo Alves.

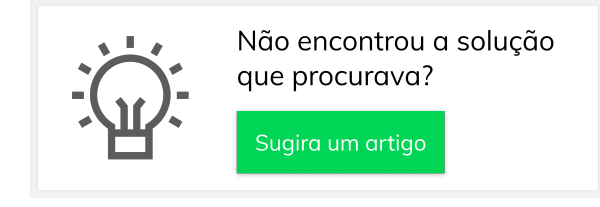

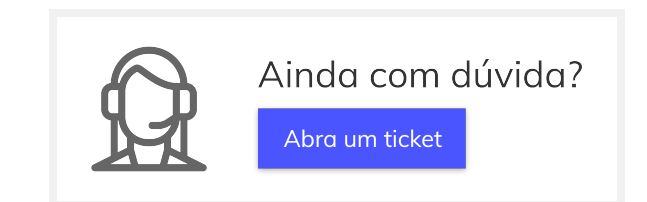